## **Midco® Aquatic Center Online Reservation Tutorial**

These directions will cover the process of reserving Midco Aquatic Center pool space from start to finish, including online login information.

Navigate to [https://midcoaquaticcenter.org/.](https://midcoaquaticcenter.org/)

Click the 'Reserve Online' button, as seen below.

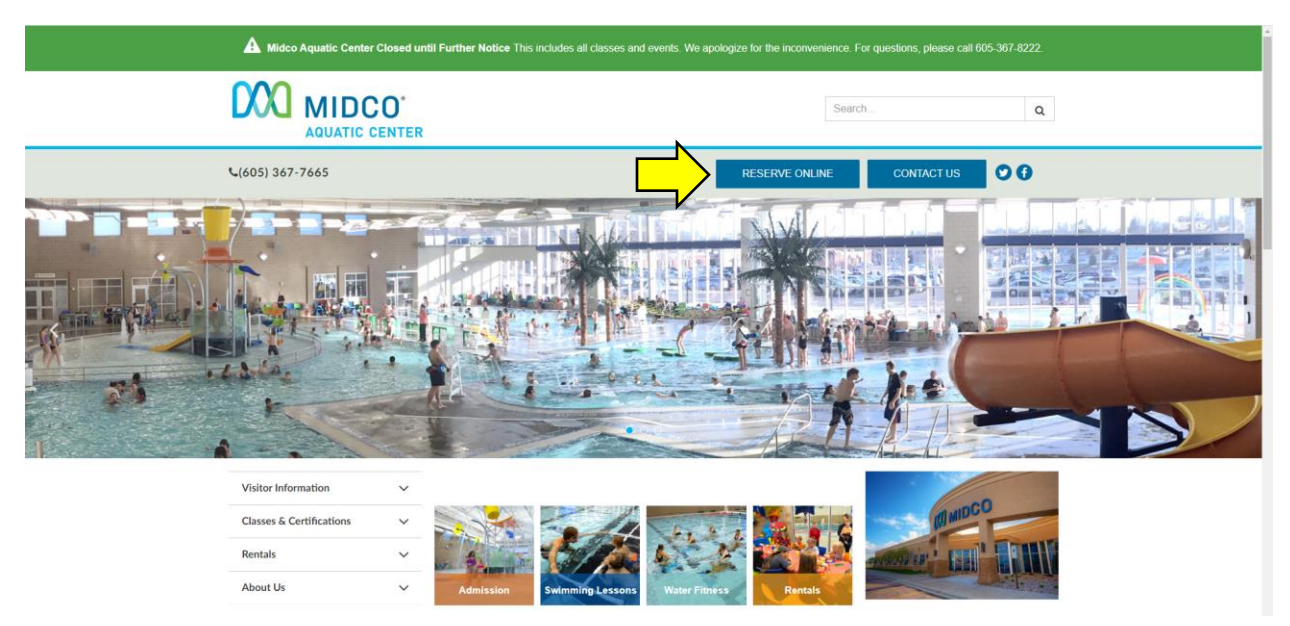

After clicking the 'Reserve Online' button, you will be brought to the below screen.

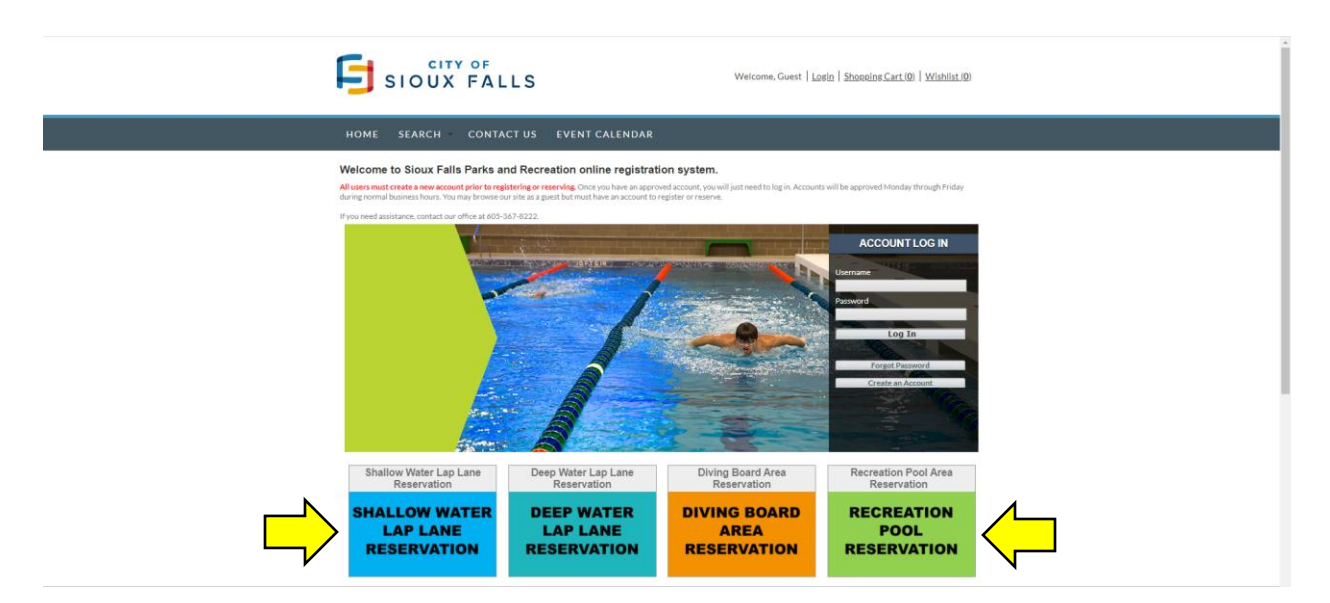

There are four pool areas to reserve, as seen above. The following pages will outline the reservation process for all pool areas.

Revised: 6/12/2020

## **Online Reservation Tutorial**

## *Important Note: Reservations can be made 1-7 days in advance. This applies to all areas within the facility. The cut off time for a reservation for the next day is 4:45 p.m.*

To reserve pool space, click the desired pool space button. You will be brought to the below screen.

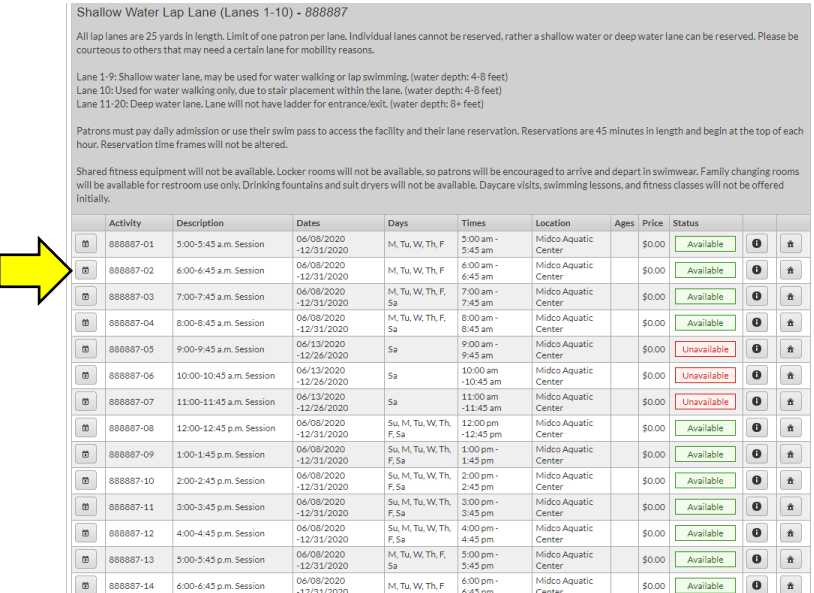

Find your desired time of day, followed by the day of week in the grid. **You may notice that some rows say unavailable in red. Disregard that message and click on the calendar icon for your desired time and day of the week (noted by arrow)**. You will then be brought to the below screen.

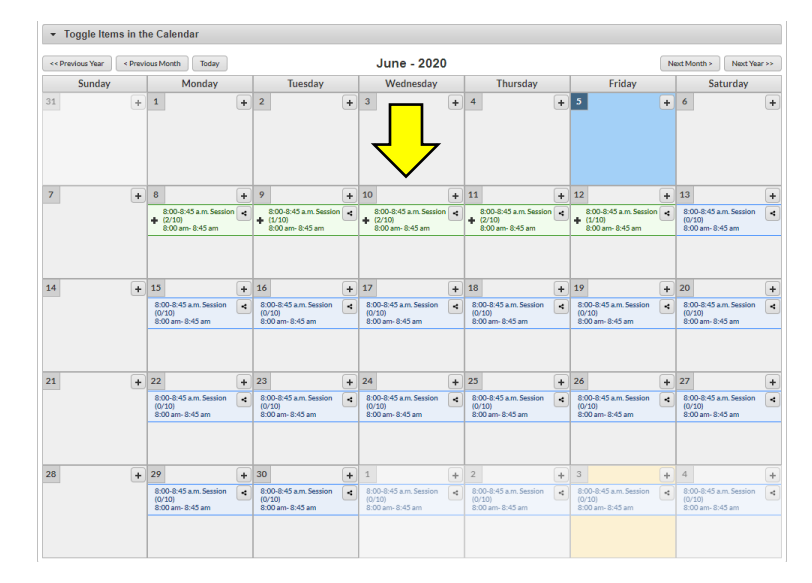

Search for the desired date on the calendar and click on the information box. If the box is green, you may book that time slot. If the box is blue, that time slot isn't available or is too far in advance. Select a green desired time slot and you will be brought to the screen on the next page.

Click the 'Add To Cart' to reserve the time slot.

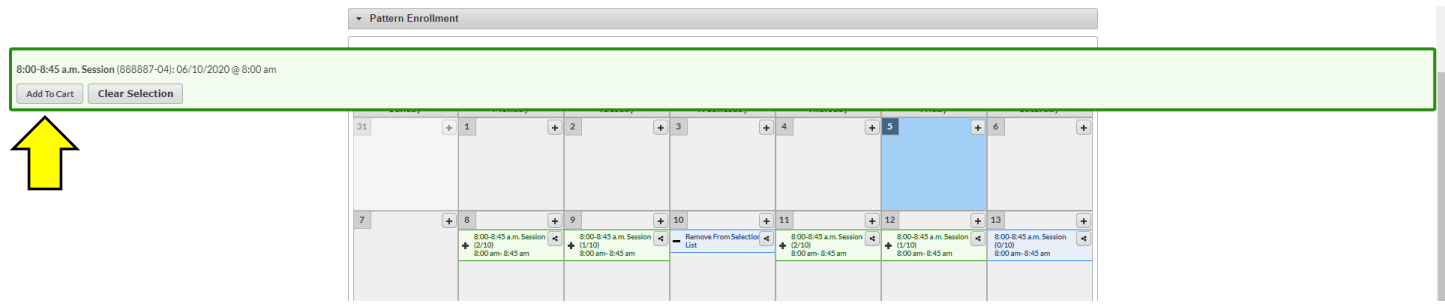

After adding a reservation to your cart, you will be prompted to log in. Reference the last page of this document for directions for retrieving online login information.

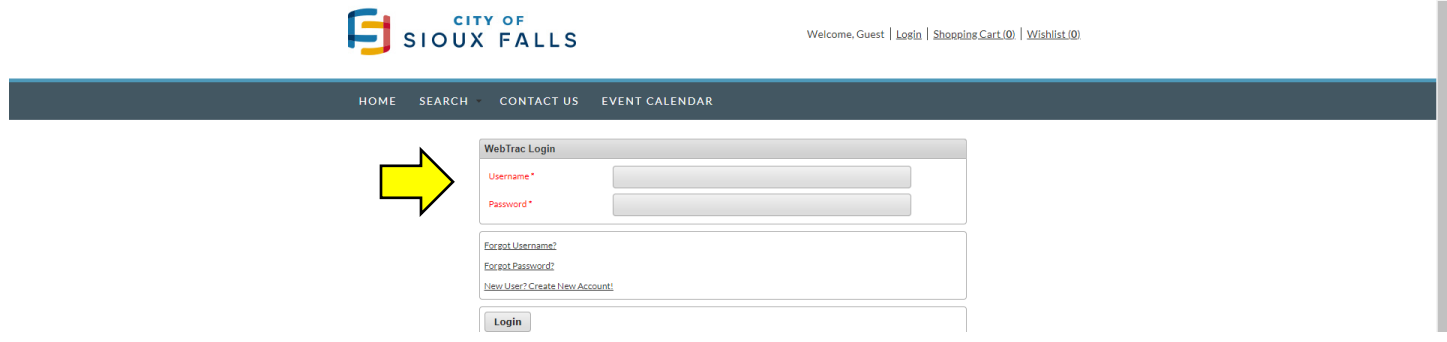

After logging into the system, you will be prompted to choose the household member(s) that will be using the reservation. Select the desired member and hit Continue.

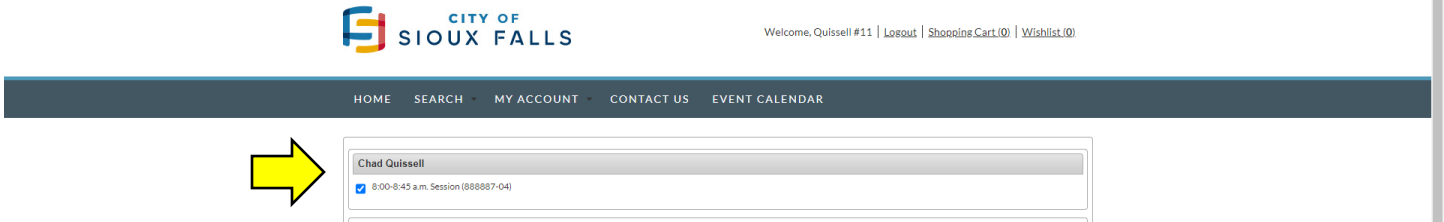

You will then be brought to a screen to review your reservation. If all information is correct, click 'Proceed to Checkout'. Your reservation is now booked, we look forward to seeing you back at the facility!  $\circledcirc$ 

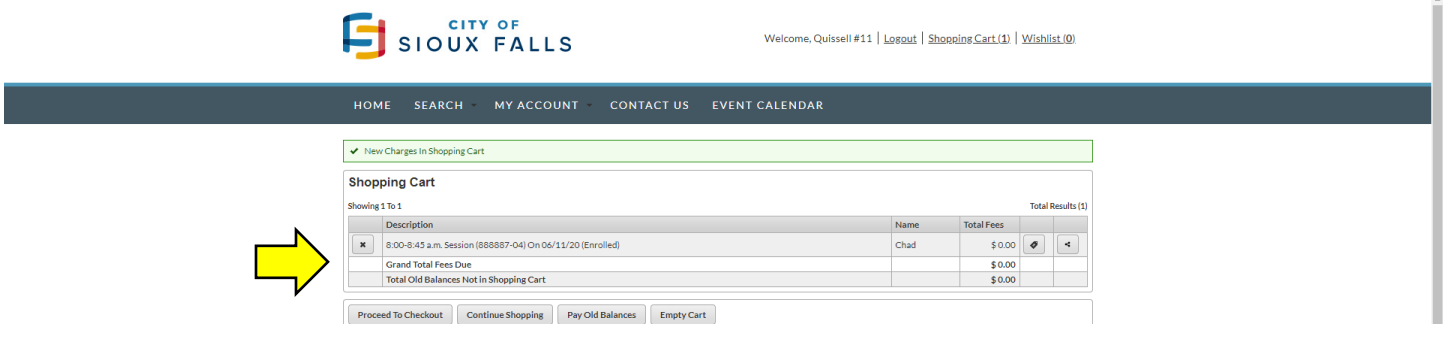

## **Online Login Information Tutorial**

All users must have an account to reserve pool space online.

The good news is that if you have ever purchased a swim pass, or reserved a facility through Sioux Falls Parks and Recreation, you already have an online account.

For individuals that don't know their online account login information, below is default login information.

- Username: 10 digit primary phone number
- Password: first name of the primary household member in our system.

Users can also attempt to reset their online username and or password through following the directions online.

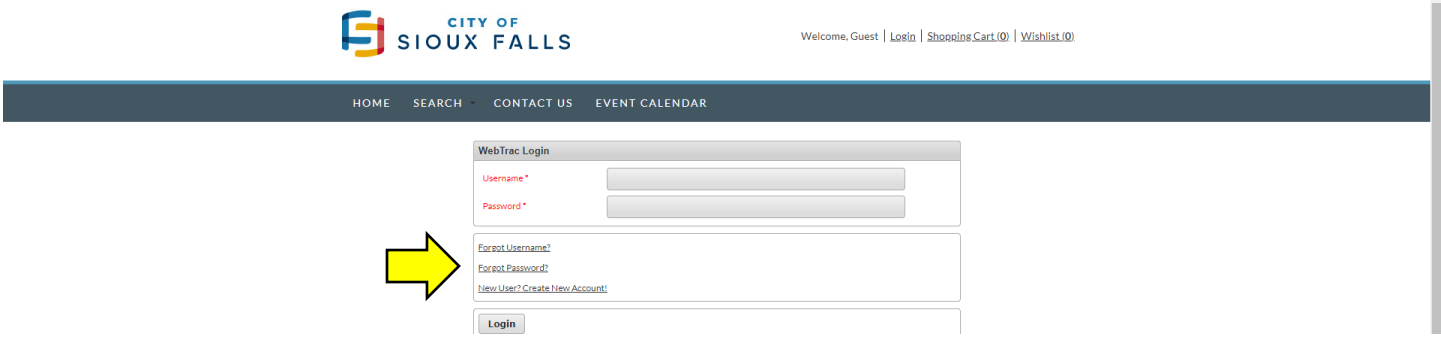

New users must create a profile before reserving pool space online. To create a new profile online, click on the 'New User? Create New Account!' link.

Please note that all new profiles must be approved by Sioux Falls Parks and Recreation staff. This step must be done before the new profile can be used to complete a transaction online. New profiles are typically approved Monday-Friday between 8 a.m. and 5 p.m.

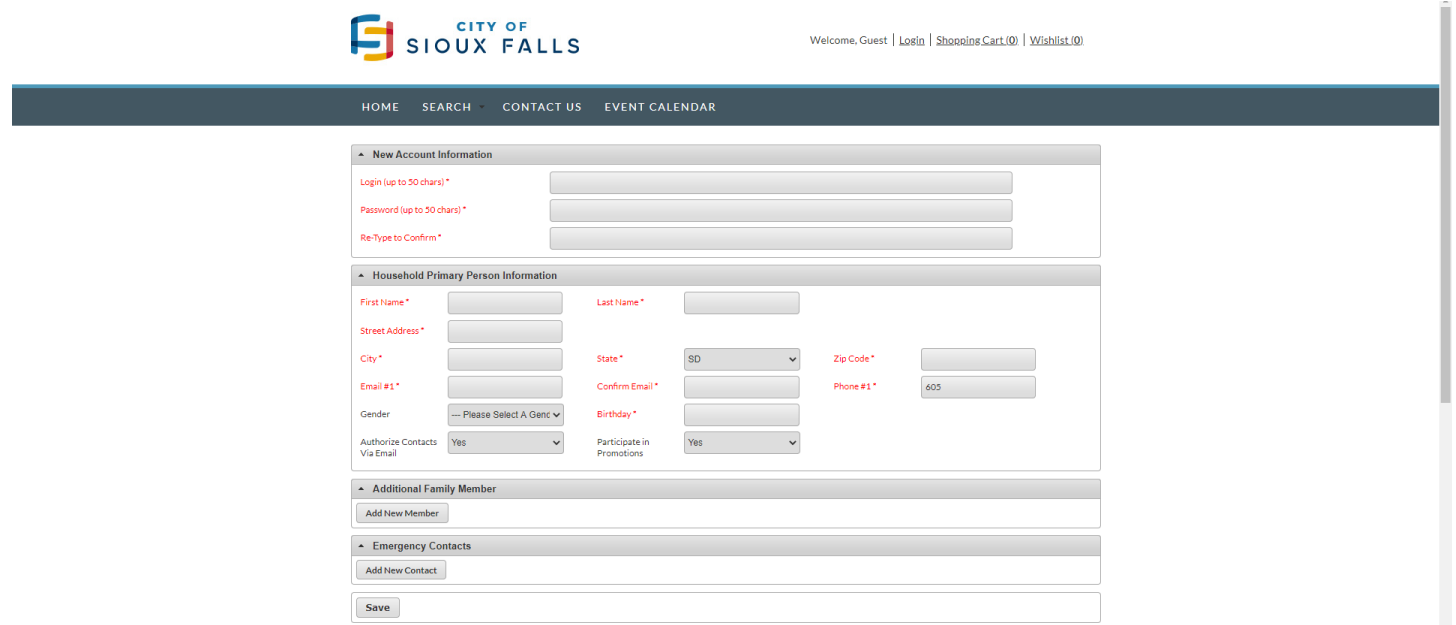